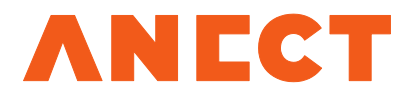

# ADUCID Integration Manual **Tomcat**

Version 3.0.4

Release date **February 1, 2016** 

# Table of Contents

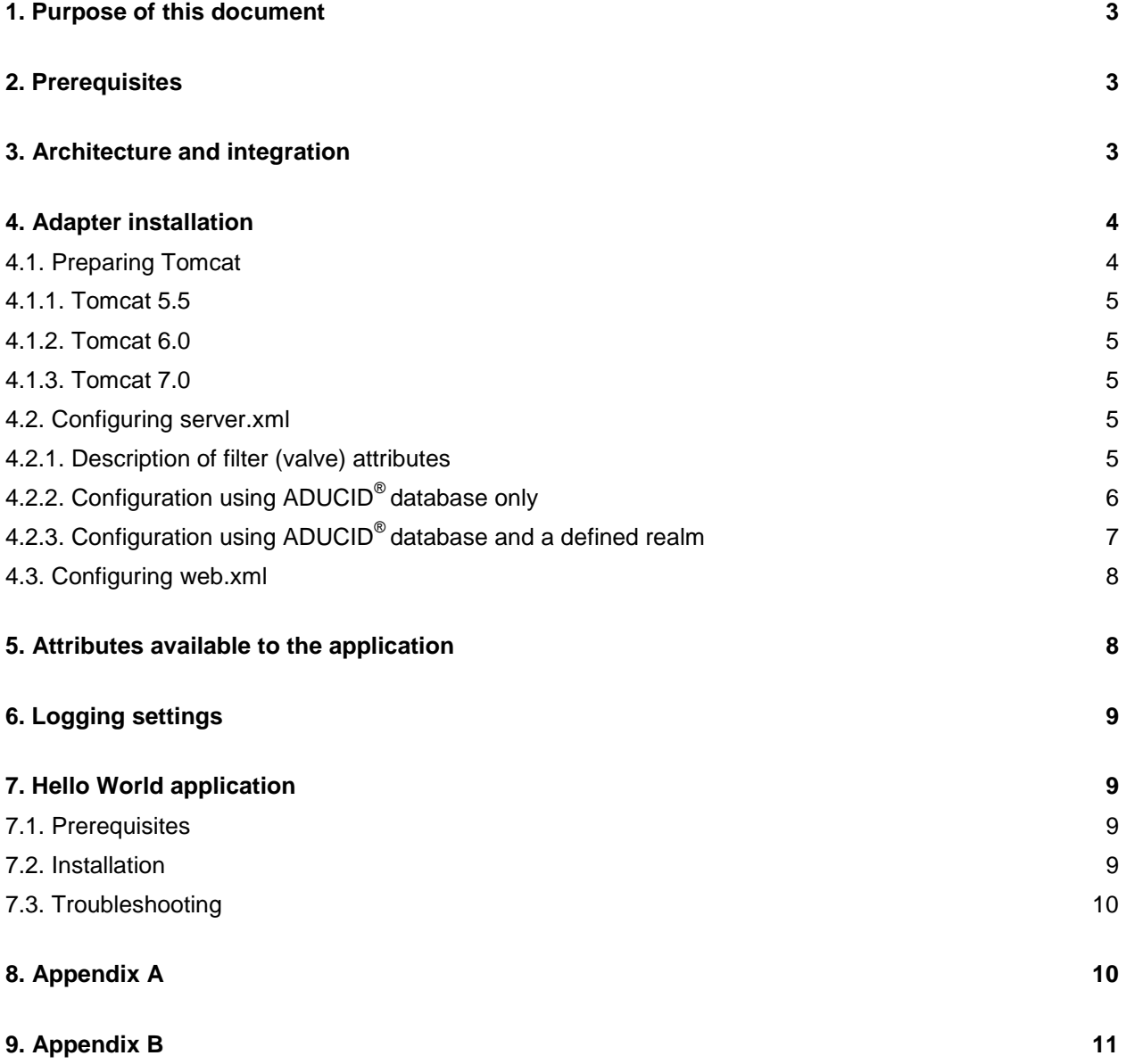

## <span id="page-2-0"></span>1. Purpose of this document

This document serves as an integration manual for incorporating ADUCID<sup>®</sup> technology into the Tomcat web container.

# <span id="page-2-1"></span>2. Prerequisites

The following basic knowledge is assumed:

- Tomcat Installation Guide 5, 6 or 7
- aducid-architecture.pdf
- ADUCIDServerKit-administration-guide.pdf (if you are also the administrator of ADUCID Server Kit)
- ADUCIDServerKit-installation-guide.pdf (if you are also the administrator of ADUCID Server Kit)
- Knowledge of web technologies, programming and integration of web applications

### <span id="page-2-2"></span>3. Architecture and integration

In order to simplify the integration of ADUCID® technology with Tomcat web container, a Tomcat filter, known as Tomcat Valve, was created that allows only authenticated and authorized requests to pass through to the protected section.

From deployment perspective, it represents the following logical model:

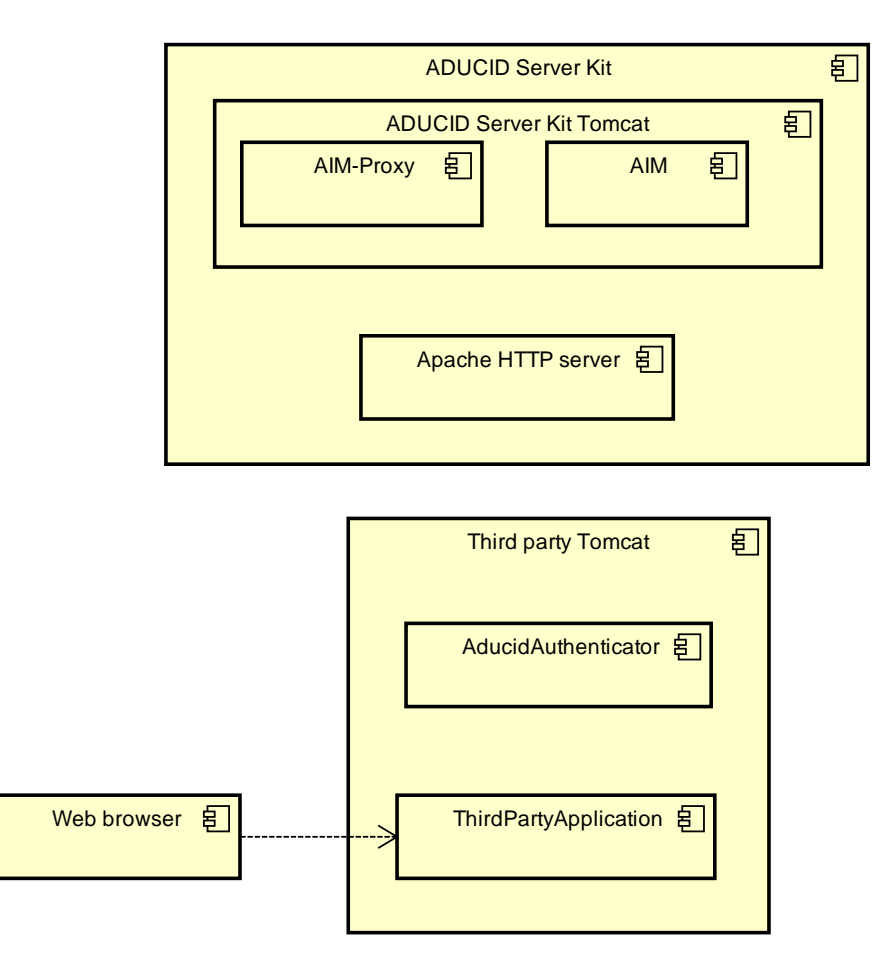

Figure 3-1 Logic deployment diagram

AducidAuthenticator is the key component of this model. It must be configured in the Tomcat web server that runs the application that you want to secure with  $ADUCID<sup>®</sup>$  technology. This component is responsible for:

- 1/ authenticating users against AIM server
- 2/ finding Principal for the authenticated user

The AducidAuthenticator component functions in the following way (to simplify the first use, the AIM-proxy component is used to handle authentication process):

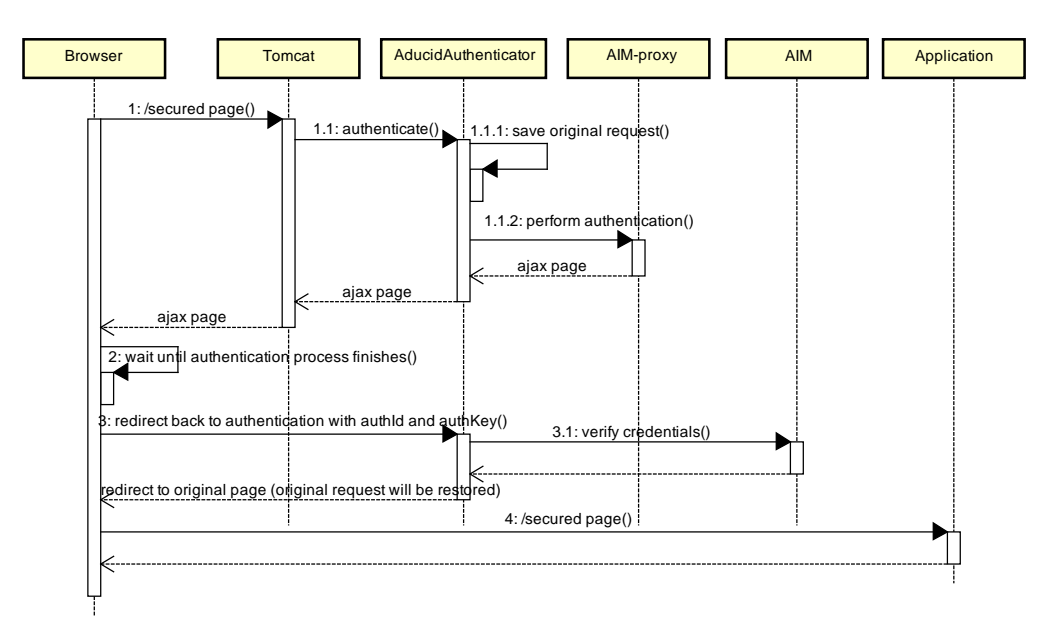

Figure 3-2 Unauthenticated access to the protected section

- 1. User accesses a secure page within the application.
- 2. Tomcat detects that the page is protected with container authentication and delegates the processing to AducidAuthenticator.
- 3. If the request has not been authenticated yet, AducidAuthenticator stores the original request in the session and delegates the start of authentication process to the AIM-proxy component using redirect.
- 4. Once the authentication process has finished, the result is returned along with credentials to the authentication filter.
- 5. Authentication filter verifies the credentials against the AIM's authentication server.
- 6. If the authentication succeeds, a redirect to the original page is performed.
- 7. The original request is restored.
- 8. The application processes the request with verified credentials and with Principal assigned.

From the application's perspective, only authenticated and authorized requests are passed to the protected section.

### <span id="page-3-0"></span>4. Adapter installation

Adapter is available for Tomcat 5.5, Tomcat 6.0 and Tomcat 7.0, and need Java 1.5 or later to run. The installation consists of two steps: Configuring ADUCID<sup>®</sup> technology in Tomcat and modifying the web.xml web application descriptor.

### <span id="page-3-1"></span>**4.1. Preparing Tomcat**

This section describes installation of ADUCID® technology to Tomcat web container.

#### <span id="page-4-0"></span>**4.1.1. Tomcat 5.5**

To install the adapter, following modifications are necessary:

- 1. Unpack aducid-tomcat-v5-[version].zip and copy the libraries to the \$TOMCAT\_HOME/server/lib folder.
- 2. In the \$TOMCAT\_HOME/conf/server.xml file, add the com.aducid.tomcat.AducidAuthenticatorV5 filter to the context that you want to secure with ADUCID<sup>®</sup> technology. For individual attributes that can be configured for the filter, see section [4.2.](#page-4-3)

#### <span id="page-4-1"></span>**4.1.2. Tomcat 6.0**

- 1. Unzip aducid-tomcat-v5-[version].zip and copy the libraries to the \$TOMCAT\_HOME/lib folder.
- 2. In the \$TOMCAT\_HOME/conf/server.xml file, add the com.aducid.tomcat.AducidAuthenticatorV5 filter to the context that you want to secure with ADUCID<sup>®</sup> technology. For individual attributes that can be configured for the filter, see section [4.2.](#page-4-3)

#### <span id="page-4-2"></span>**4.1.3. Tomcat 7.0**

- 1. Unzip aducid-tomcat-v7-[version].zip and copy the libraries to the \$TOMCAT\_HOME/lib folder.
- 2. In the \$TOMCAT\_HOME/conf/server.xml file, add the com.aducid.tomcat.AducidAuthenticatorV7 filter to the context that you want to secure with ADUCID<sup>®</sup> technology. For individual attributes that can be configured for the filter, see section [4.2.](#page-4-3)

### <span id="page-4-3"></span>**4.2. Configuring server.xml**

This section provides a list of attributes for the adapter and two different configuration scenarios.

#### <span id="page-4-4"></span>**4.2.1. Description of filter (valve) attributes**

The following provides an overview of attributes that can be set for the filter. For sample configurations, see subsections below.

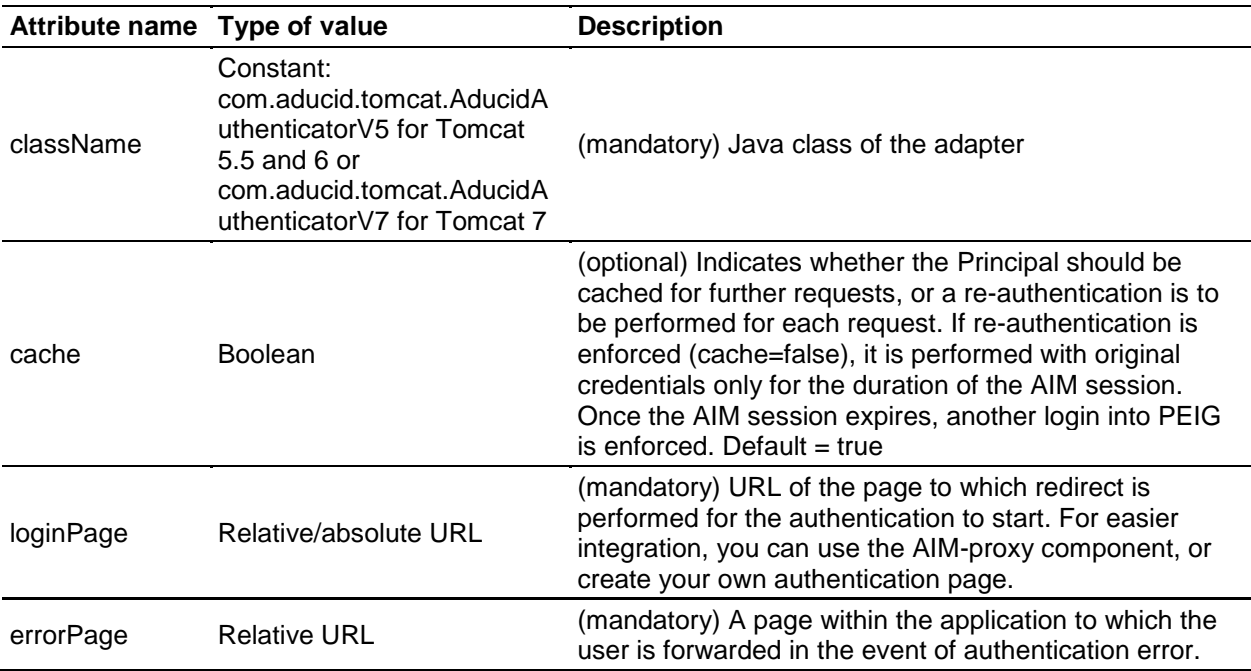

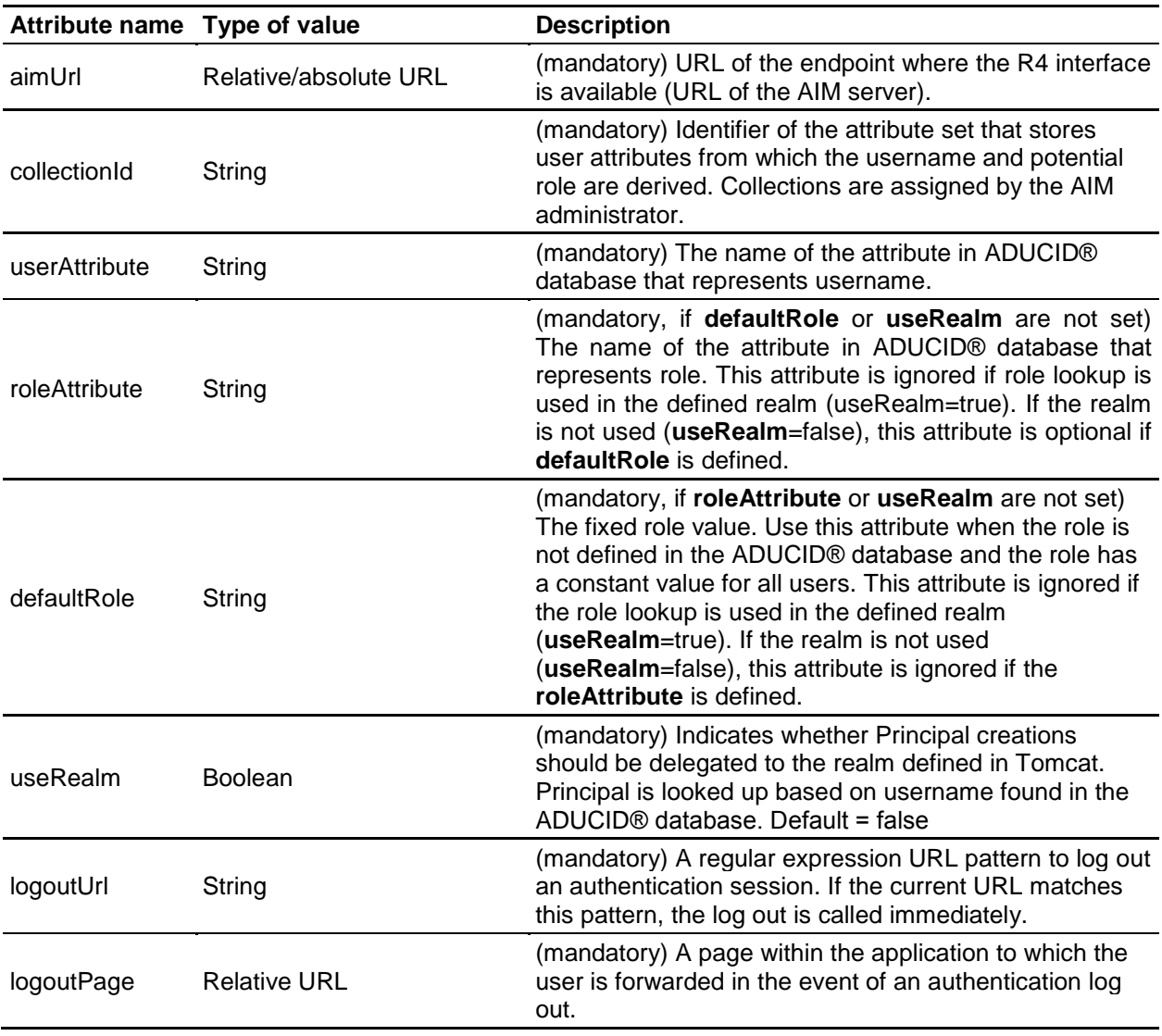

Table 4-1 Filter attributes

### <span id="page-5-0"></span>**4.2.2. Configuration using ADUCID® database only**

In this scenario, username and roles are retrieved from ADUCID<sup>®</sup> database. For successful configuration, you need to have a set of user attributes defined that contains an attribute representing a username and attribute representing a list of roles. These attributes, along with the defined attribute set's name, are provided by the ADUCID<sup>®</sup> administrator.

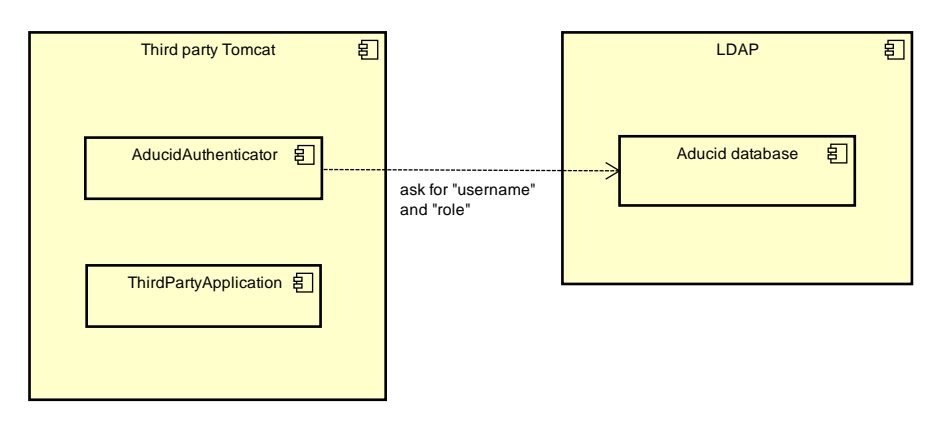

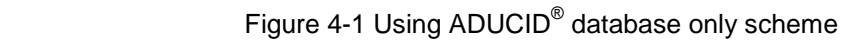

The following xml snippet represents an AducidAuthenticator configuration for a given context (with the name "aducid-tomcat-webapp").

```
<Context
    docBase="aducid-tomcat-webapp"
    path="/aducid-tomcat-webapp">
<Valve
    className="com.aducid.tomcat.AducidAuthenticatorV5"
    loginPage="https://orangebox.example.com/AIM-proxy/process"
    errorPage="/error.jsp"
    aimUrl="http://orangebox.example.com/AIM/services/R4"
    collectionId="TEST"
    userAttribute="testUsername"
    roleAttribute="testRole"
    useRealm="false"
    cache="false"
    logoutUrl="/myprofile.*OP=LOGOUT.*"
    logoutPage="/logout.jsp"/>
</Context>
```
In this scenario, the key attributes are collectionId, userAttribute and roleAttribute. They are assigned by the AIM server administrator. In this scenario, the useRealm must be set to false.

#### <span id="page-6-0"></span>**4.2.3. Configuration using ADUCID® database and a defined realm**

In this scenario, only username is retrieved from the ADUCID<sup>®</sup> database. Roles are then retrieved from the realm defined in the Tomcat server configuration using the username provided. For successful configuration, you need to a set of user attributes defined that contains an attribute representing a username. This attribute, along with the defined attribute set's name, are provided by the ADUCID® administrator.

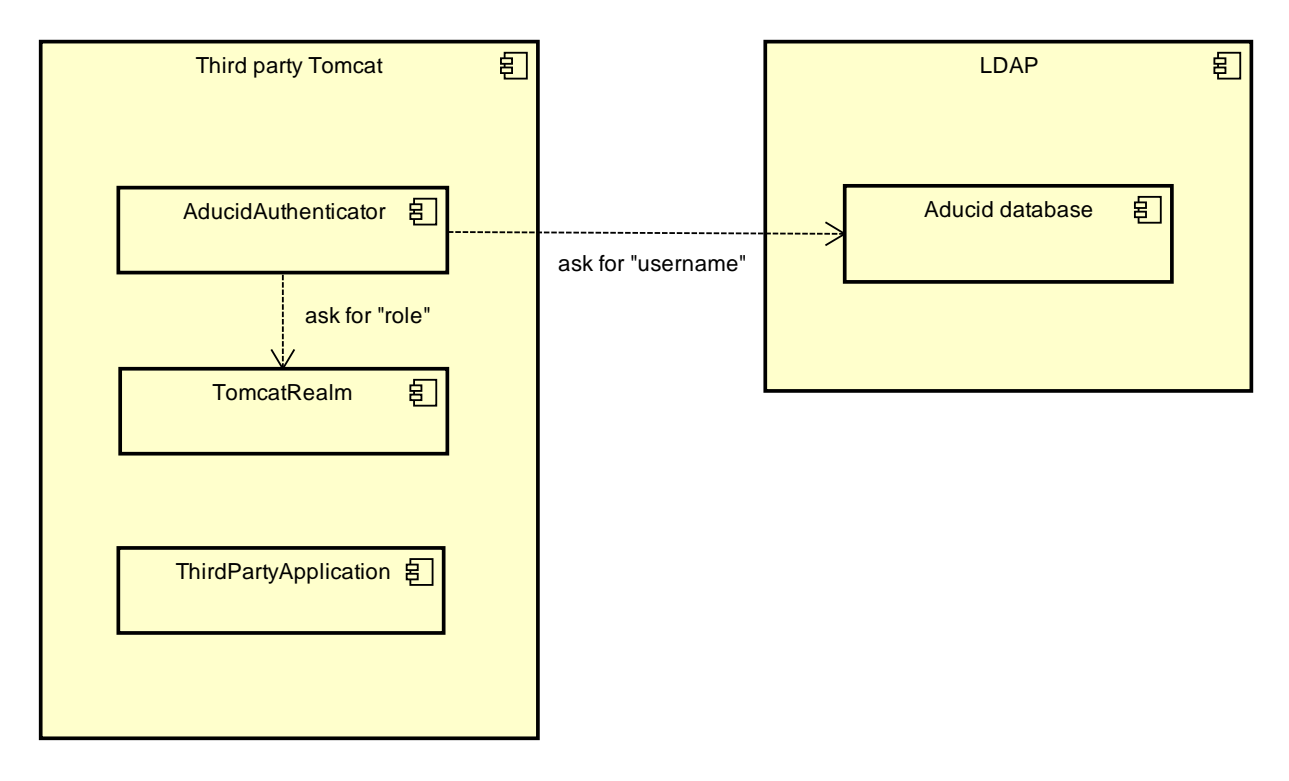

Figure 4-2 Using ADUCID<sup>®</sup> database and Tomcat realm scheme

The following xml snippet represents an AducidAuthenticator configuration for a given context (with the name "aducid-tomcat-webapp").

```
<Context
    docBase="aducid-tomcat-webapp"
    path="/aducid-tomcat-webapp">
<Valve 
    className="com.aducid.tomcat.AducidAuthenticatorV5"
    loginPage="http://ADUCIDServerKit.example.com/AIM-proxy/process"
    errorPage="/error.jsp"
    aimUrl="http://ADUCIDServerKit.example.com/AIM/services/R4"
    collectionId="TEST"
    userAttribute="testUsername"
    useRealm="true"
    cache="false"
    logoutUrl="/myprofile.*OP=LOGOUT.*"
    logoutPage="/logout.jsp"/>
</Context>
```
In this scenario, the key attributes are collectionId and userAttribute. They are assigned by the AIM server administrator. In this scenario, the useRealm must be set to true.

### <span id="page-7-0"></span>**4.3. Configuring web.xml**

Modifying web.xml is simple: you need to change current authentication method to the ADUCID constant (see [Appendix A\)](#page-9-1). Next, you need to add a special /auth\_check URL, where the credentials for web-resource-collection are verified.

### <span id="page-7-1"></span>5. Attributes available to the application

When the authentication process has finished, the following attributes propagated as HttpServletRequest attributes are available to the application.

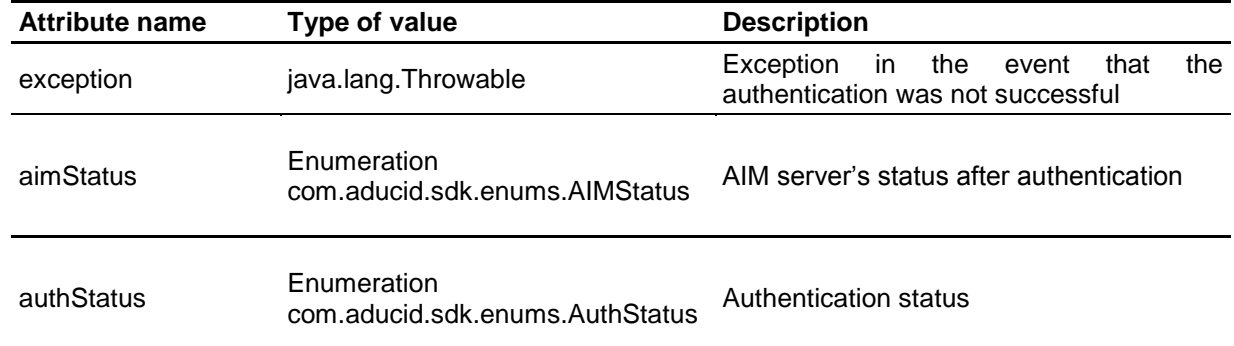

Table 5-1 Attributes available to the application

The adapter also creates a Principal object that is available through request.getUserPrincipal() and whose form depends on the value of the useRealm attribute. If that value is useRealm=true, the Principal returned was generated by the realm set in server.xml. For useRealm=false value, the com.aducid.tomcat.pojo.DefaultAducidUser object is returned.

The meaning of individual values for aimStatus and authStatus statuses is defined in *aducid-integrationmanual.pdf* on the enclosed DVD.

# <span id="page-8-0"></span>6. Logging settings

Because the adapter is being implemented at the Tomcat web server level, the log4j.properties file must be placed in the /common/classes directory of the installation for Tomcat 5.5, and in the /lib directory of the installation for Tomcat 6.0 and Tomcat 7.0. For an example of the log4j.properties file, see [Appendix](#page-10-0)  [B.](#page-10-0)

# <span id="page-8-1"></span>7. The Hello World application

The installation package contains a sample web application "Hello World" that serves as an example of ADUCID<sup>®</sup> technology integration. The installation DVD contains source files of the sample application.

### <span id="page-8-2"></span>**7.1. Prerequisites**

Preliminary condition must be fulfilled to be sure that sample application is fully working:

- PEIG must be running (Client's side of ADUCID®)
- There must be valid identity, in related ADUCID Server Kit (ADUCIDServerKit's URL is defined in application configuration. See chapter [7.2](#page-8-3) for more information)

### <span id="page-8-3"></span>**7.2. Installation**

To install the web application, follow these steps:

- 1/ Ask the ADUCID Server Kit application administrator to configure new application and to assign an attribute set necessary to configure the adapter. For instructions on how to configure new application and assign an attribute set, see *ADUCIDServerKit-administration-guide.pdf*.
- 2/ Create an identity using UIM application.
- 3/ Ask the UIM application administrator to add a username attribute (potentially also the role) to your profile. (If you use useRealm=true, enter one of the following values: tomcat, role1 or both; these are predefined users in Tomcat.)
- 4/ Configure Aducid Authenticator as per instructions in section [4.2.](#page-4-3)
- 5/ Rename supplied sample web application "Hello World" from aducid-tomcat-webapp-[version].war to aducid-tomcat-webapp.war.
- 6/ Load the sample web application into Tomcat, specifically to \$TOMCAT\_HOME/webapps folder
- 7/ Run Tomcat, so that the installed sample web application unpacks.
- 8/ Stop Tomcat.
- 9/ Set application configuration parameters in the file \$TOMCAT\_HOME/webapps/aducid-tomcatwebapp/WEB-INF/classes/config.properties:
	- a/ host the URL address where the UIM is running, in case the parameter is not configured, application won't work properly
	- b/ appName—the application name shown on the log out page
	- c/ loginPage—link to the log in page, used from the error and log out page

d/ refreshAfterErrorPage—link to a page where the user can go if an error occurs 10/ Run Tomcat.

After installation, sample application is accessible on address:

http://[ip\_address\_of\_your\_container]:[port\_of\_your\_container]/aducid-tomcat-webapp

For example on address:

http://10.20.29.189:8080/aducid-tomcat-webapp

Consider also OS firewall settings.

The web application you have just installed contains two JSP pages.

/unsecured.jsp - this page is freely accessible.

/web/secured.jsp - this page is protected by the "role1" and "tomcat" role of Tomcat. These are standard roles defined in the Tomcat application server's tomcat-users.xml file.

If both the application and Tomcat are configured properly, the /web/secured.jsp page will be accessible. Accessibility of individual sections depends on the role assigned.

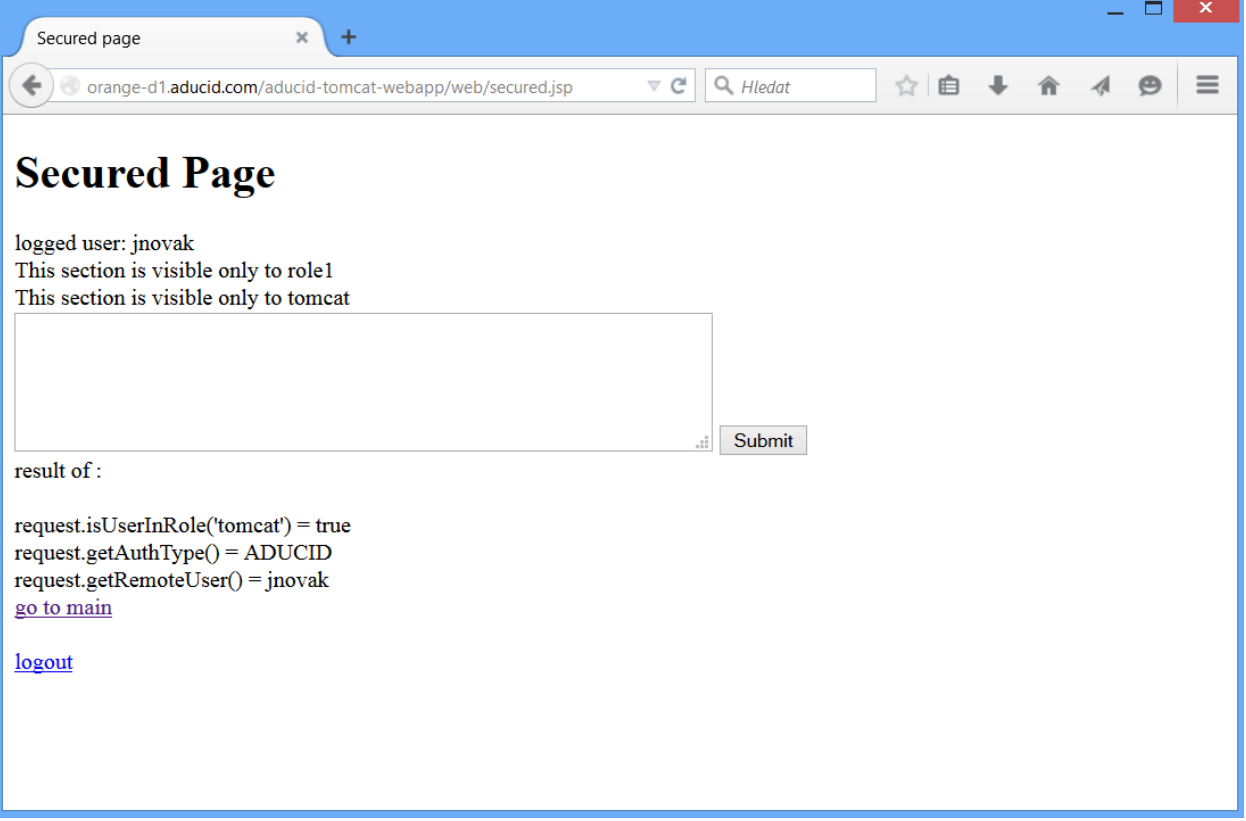

Figure 7-1 Protected section of the sample application

### <span id="page-9-0"></span>**7.3. Troubleshooting**

If the result of authentication process is not according to Figure 7-1, check following:

- PEIG is active indicator is green
- There is valid identity on ADUCID Server Kit (login into UIM application. ADUCIDServerKit's address is defined in sample application configuration). Check validity of your identity (There is green or orange indicator on the preliminary page of UIM, check UIM user operation manual for more information).

### <span id="page-9-1"></span>8. Appendix A

The appendix shows the relevant part of the web.xml descriptor.

```
<security-constraint>
     <web-resource-collection>
            <web-resource-name>secured resources</web-resource-name>
            <url-pattern>/web/*</url-pattern>
            <url-pattern>/auth_check</url-pattern>
     </web-resource-collection>
     <auth-constraint>
            <role-name>tomcat</role-name>
            <role-name>role1</role-name>
```

```
</auth-constraint>
</security-constraint>
<login-config>
    <auth-method>ADUCID</auth-method>
</login-config>
<security-role>
    <role-name>tomcat</role-name>
</security-role>
<security-role>
    <role-name>role1</role-name>
</security-role>
```
# <span id="page-10-0"></span>9. Appendix B

Example of log4j.properties settings

log4j.rootCategory=INFO, CONSOLE log4j.logger.com.aducid.tomcat=DEBUG log4j.appender.CONSOLE=org.apache.log4j.ConsoleAppender log4j.appender.CONSOLE.layout=org.apache.log4j.PatternLayout log4j.appender.CONSOLE.layout.ConversionPattern=[%p] [%c] %m%n